<span id="page-0-0"></span>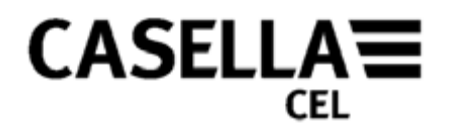

# **Logiciel dB24 pour le sonomètre CEL-24X GUIDE DE L'OPÉRATEUR**

# **HB3336-03**

Aller à la [Préface](#page-1-0)

Regent House 17 Old Nashua Road, polígono Európolis<br>Wolseley Road the theory that the three three controls in the control of the three three three three three thr Fax : <sup>+</sup> <sup>34</sup> <sup>91</sup> <sup>636</sup> <sup>01</sup> <sup>96</sup> E-mail : [info@casellacel.com](mailto:info@casellacel.com) Web : [www.casellaUSA](http://www.casellausa/).com E-mail : [online@casella](mailto:online@casella-es.com)Web : [www.casellacel.com](http://www.casellacel.com/) web : www.casellacel.com E-mail

Kempston NH 03031, 邮编: 100738 Bedford États-Unis 28230 Las Rozas - Madrid 电话: 0086 10 85183141 MK42 7JY, Royaume-Uni Numéro vert : +1 (800) <sup>366</sup> Espagne – МК42 7JY, Royaume-Uni – Миз-Унь (800) 366 – Брадпе – Варис Варис Варис Варис Варис Варис Варис Варис Варис В<br>2966 – 2966 – 2966 – 2966 – 2966 – 2966 – 2966 – 2966 – 2966 – 2966 – 2966 – 2966 – 2966 – 2966 – 2009 – 296 E-mail : [info@casellaUSA.com](mailto:info@casellaUSA.com)

Téléphone : + 34 91 640 75

19 Web : [www.casella-es.com](http://www.casella-es.com/)

# **CASELLA CEL CASELLA États-Unis CASELLA ESPAGNE S.A.** CASELLA CHINE (中国)<br>Regent House 17 Old Nashua Poad

Wolseley Road # 15, Amherst, 北京东城区东方广场W1座911室<br>Kempston NH 03031, Calle C, nº4B 电子邮件: [info@casellameasurement.cn](mailto:info@casellameasurement.cn)  $Fax : +44 (0) 1234 841 490$ <br>Fax : +44 (0) 1234 841 490 E-mail : info@casellameasurement.com,<br>Fax : +34 91 636 01 96 www.casellameasurement.cn [www.casellameasurement.cn](http://www.casellameasurement.cn/)

<span id="page-1-0"></span>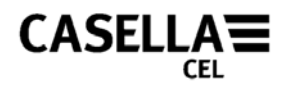

# **PRÉFACE**

Retour à la [Couverture](#page-0-0)

### **[CONVENTIONS DU GUIDE](#page-2-0)**

Détaille la priorité des avertissements, mises en gardes et notes qui sont applicables dans ce guide.

#### **[INTRODUCTION](#page-3-0)**

Revue rapide de l'équipement/application.

#### **[EXIGENCES PC MINIMUM](#page-3-0)**

Exigences PC minimum nécessaires pour exécuter le logiciel.

#### **[INSTALLATION DU LOGICIEL](#page-4-0)**

Détails décrivant comment charger le logiciel dB24 pour l'instrument CEL-24X.

#### **[PRÉPARATION À L'UTILISATION](#page-5-0)**

Décrit les premières étapes de l'utilisation du sonomètre numérique CEL-24X.

#### **[INTERFACE CEL-24X - PC](#page-5-0)**

Détails décrivant comment faire communiquer le PC et le CEL-24X.

#### **[CAPTURE DE DONNÉES SUR UN PC](#page-5-0)**

Ce chapitre du guide explique comment sauvegarder les données sur un PC.

**[TÉLÉCHARGEMENT DE DONNÉES DEPUIS LES INSTRUMENTS CEL-242/246](#page-6-0)** Décrit comment télécharger des données mémorisées depuis la mémoire du CEL-24X **[ÉTEINDRE LE CEL-24X](#page-8-0)** Description de la procédure d'arrêt.

#### **[ENTRETIEN ET GARANTIE](#page-9-0)**

Politique après-vente de Casella relativement au logiciel couvert par ce guide.

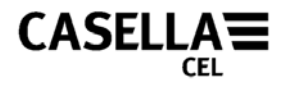

# **CONVENTIONS DU GUIDE**

### <span id="page-2-0"></span>**FENÊTRES, BOÎTES DE DIALOGUE, BOUTONS ET MENUS**

Les conventions suivantes sont utilisées dans tout ce quide :

Les noms de boutons, de menus et d'articles en rapport sont écrits en *italiques* afin de les distinguer du reste du texte, tandis que les noms de fenêtre et de dialogue sont écrits avec la première lettre en majuscule, par exemple :

Cliquez sur le bouton *OK* pour sauvegarder les changements réalisés dans le dialogue de Configuration.

Le symbole de barre verticale (|) est utilisé pour dénoter le chemin des éléments de menu hiérarchiques, par exemple :

À partir du Menu principal, sélectionnez *Afficher* | *Propriétés*…

#### **CLAVIER ET SOURIS**

Les conventions suivantes sont utilisées dans tout ce guide :

Les noms de touche sont orthographiés avec une majuscule en première lettre et sont soulignés. Un « plus » dénote une combinaison de touche, par exemple : -

Appuyez sur Ctrl+A pour sélectionner tout le texte dans la fenêtre.

Lorsque vous devez cliquer avec la souris, le défaut est toujours de cliquer à gauche sauf mention contraire, par exemple :

Cliquez à droite et sélectionnez *Propriétés...*

Retour à [Preface](#page-1-0)

<span id="page-3-0"></span>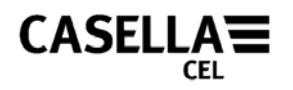

# **INTRODUCTION**

Nous vous félicitons de votre achat du sonomètre numérique CEL-24X. Le CEL-24X a été conçu pour prendre des mesures sonores précises dans une large fourchette de décibels. Le CEL-24X est un sonomètre numérique conçu pour offrir un niveau de performance stable et fiable, entièrement compatible avec les normes internationales pour les sonomètres. Le logiciel dB24 a été conçu pour permettre au CEL-24X d'interagir avec n'importe quel PC conforme aux *[exigences minimum de PC](#page-3-0)*. Le logiciel dB24 permet aux pressions sonores pondérées « C » et « A » d'être enregistrées chaque seconde sur votre PC, avec la pondération de temps (rapide, lent ou impulsion) en cours sélectionnée sur le CEL-24X.

Le guide de l'opérateur décrit comment installer et utiliser le logiciel dB24 afin d'assurer que vous utilisiez du mieux possible votre CEL-24X.

Les composants principaux permettant le fonctionnement sont détaillés à la figure 1.

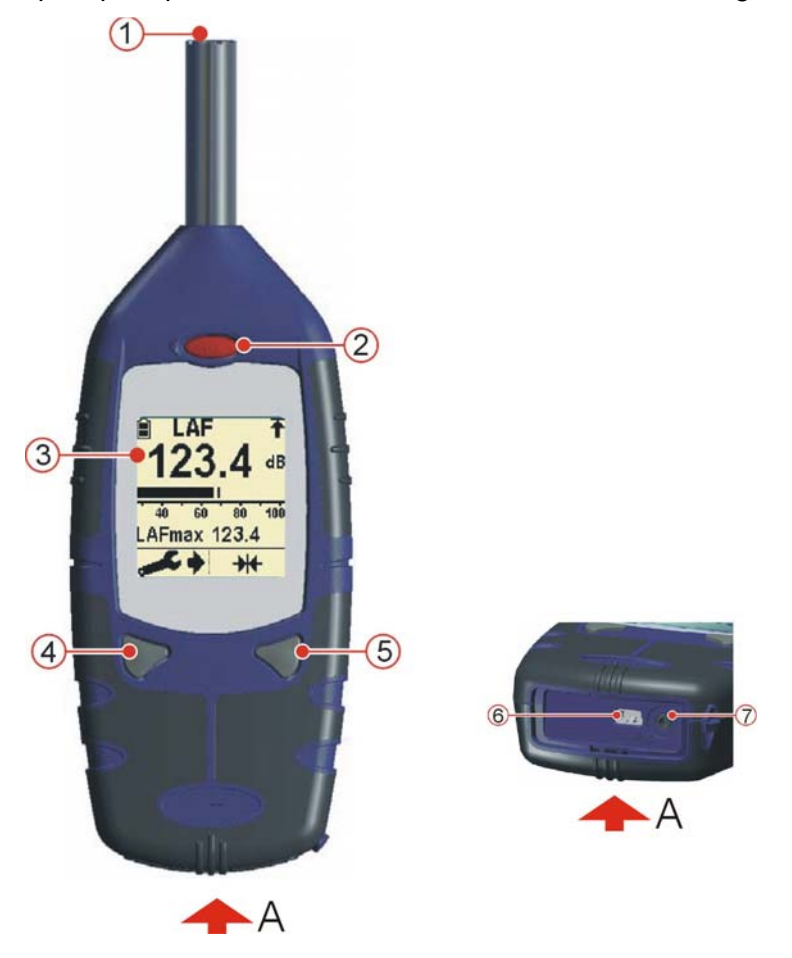

Figure 1 : Sonomètre numérique CEL-24X.

1. Microphone 2. Touche d'alimentation ON / OFF 3. Écran 4. Touche gauche 5. Touche droite 6. Sortie PC USB 7. Prise audio entrée/sortie

Retour à [Preface](#page-1-0)

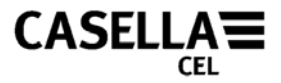

# **EXIGENCES PC MINIMUM**

<span id="page-4-0"></span>Le PC doit être conforme aux exigences minimum suivantes.

- Pentium III 1Ghz
- 256 MO de RAM
- Disque dur 20 GO
- Lecteur CD pour installation du programme
- Moniteur couleur super VGA. 1024 x 768 16 M couleur recommandé
- USB (2.0)

Système d'exploitation

- Windows 2000 (service pack 4)
- Windows XP Home ou Professionnel
- Windows NT4 (service pack 6a)
- Windows Vista

Aller à [Introduction](#page-3-0)

Retour à [Preface](#page-1-0)

# **INSTALLATION DU LOGICIEL**

Avant de commencer l'installation, il est recommandé de faire une copie de sauvegarde du CD du logiciel. Conservez l'original en lieu sûr et installez la copie du logiciel.

- 1. Insérez le CD du logiciel dans le lecteur CD.
- 2. Le CD sera automatiquement exécuté. Si le CD ne se lance pas automatiquement, accédez au lecteur CD et exécutez « SETUP.EXE ».
- 3. L'assistant d'installation s'affichera à l'écran. Lisez l'accord et cochez la case d'acceptation. Ceci activera le bouton *Suivant.* Cliquez sur le bouton *Suivant* et suivez les instructions à l'écran.
- 4. Une fois que le logiciel a bien été installé, cliquez sur le bouton *Finir.* Retirez le CD du lecteur CD.

Retour à [Preface](#page-1-0)

<span id="page-5-0"></span>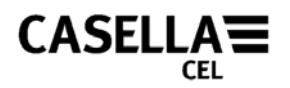

# **PRÉPARATION À L'UTILISATION**

### **PROCÉDURE** (consultez la figure 2)

- 1. Ouvrez le capot de la batterie.
- 2. Insérez trois nouvelles batteries AA alcaline (ou NiMH) en suivant la polarité dans le compartiment à batterie.
- 3. Fermez le capot de la batterie.

#### **Notes :**

Afin d'éviter que le CEL-24X ne s'éteigne en cours d'utilisation, posez toujours de nouvelles piles lorsque l'indicateur de charge de batterie (A) est bas. Toutefois, lorsqu'il est connecté au port USB du PC via le câble –CMC51, le CEL-24X sera continuellement alimenté depuis le PC.

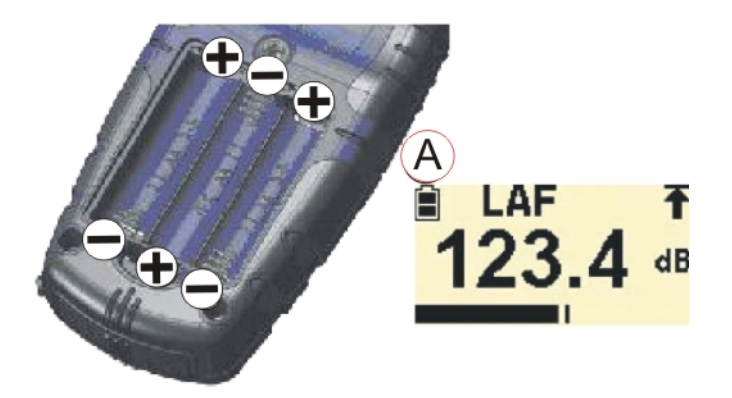

Figure 2 : Pose des batteries

Retour à [Preface](#page-1-0)

# **INTERFACE CEL-24X – PC**

- 1. Connectez le câble USB à la prise CEL-204, indiquée à la figure 1 et au PC.
- 2. Allumez le CEL-24X si ce n'est pas déjà fait, indiqué à la figure 1.
- 3. Démarrez le dbB24 en cliquant deux fois sur le raccourci du dB24 sur votre bureau.
- 4. Un CEL-24X « virtuel » sera affiché à l'écran du PC.

Retour à [Preface](#page-1-0)

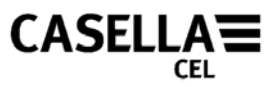

# **CAPTURE DES DONNÉES SUR UN PC**

- <span id="page-6-0"></span>1. Connectez le câble USB, comme décrit dans ce guide.
- 2. Servez-vous du curseur pour cliquer sur le bouton GAUCHE sur l'instrument virtuel affiché afin de commencer la capture de données.
- 3. Une fenêtre « Enregistrer sous » apparaît. Sélectionnez un nom de fichier et un emplacement applicable et appuyez sur *Enregistrer.* (Figure 3). Un indicateur rouge sur le CEL-24X clignotera lors de la capture de données.

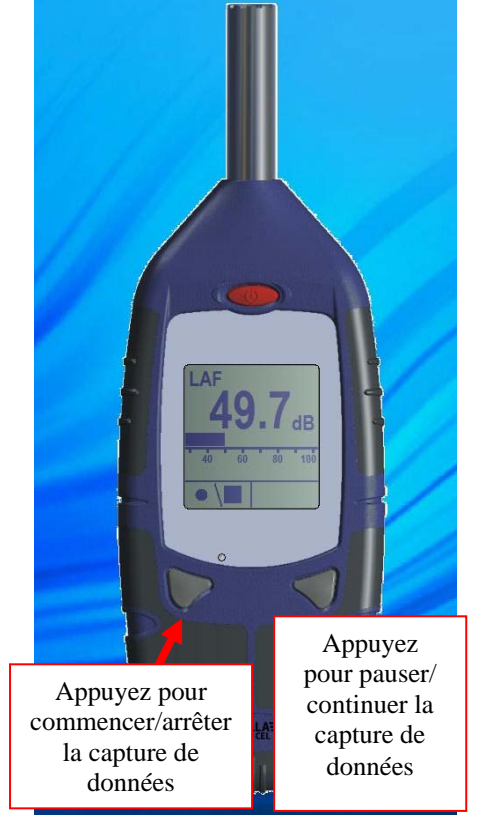

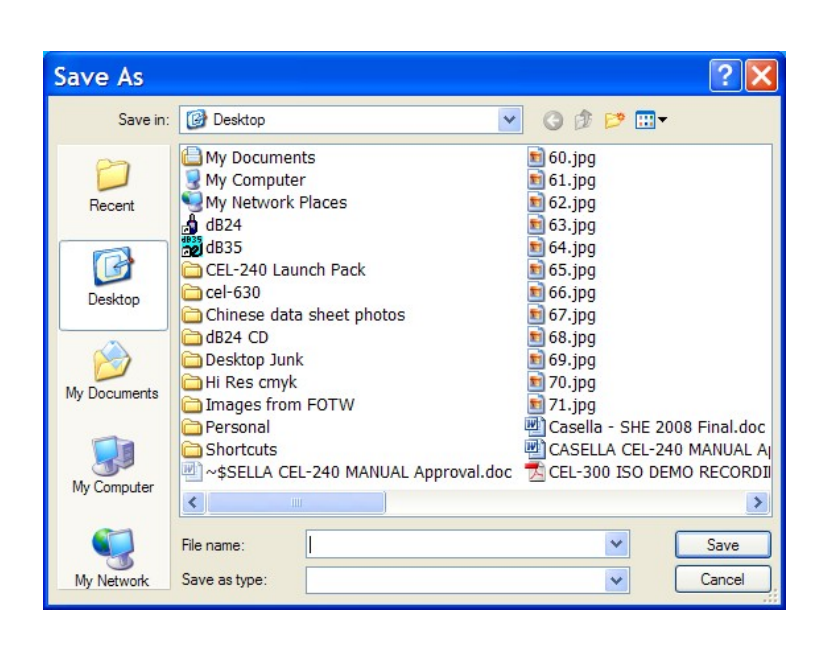

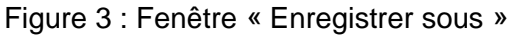

- 4. Appuyez sur le bouton DROIT sur l'instrument virtuel affiché pour cesser la capture des données.
- 5. Les données seront automatiquement enregistrées sous format .csv. Ce fichier peut être ouvert avec Microsoft Excel.

## **TÉLÉCHARGEMENT DE DONNÉES DEPUIS LES INSTRUMENTS CEL-242/246**

Les instruments CEL-242 et CEL-246 ont une mémoire intégrée pouvant être téléchargée sur un PC. Durant l'installation de dB24, une fonction, nommée « Casella Drive », est installée en même temps ; celle-ci fonctionne continuellement dans la zone de notification. L'icône **et affichée dans la zone de notification.** « Casella Drive » permet aux instruments CEL-242 et CEL-246 d'être affichés en tant que lecteur amovible de manière similaire à un lecteur de mémoire flash USB. Assurez-vous que le logiciel dB24 décrit cidessus est fermé ; dans le cas contraire, ceci pourrait empêcher les instruments CEL-242/246 de se connecter à « Casella Drive ».

# **CASELLA**

- 1. Connectez le câble USB comme détaillé dans ce manuel, à un instrument CEL-242 ou CEL-246.
- 2. L'instrument sera détecté et téléchargé automatiquement. La fenêtre indiquée à la figure 4 s'affichera en bas à droite de l'écran et l'instrument commencera le téléchargement.

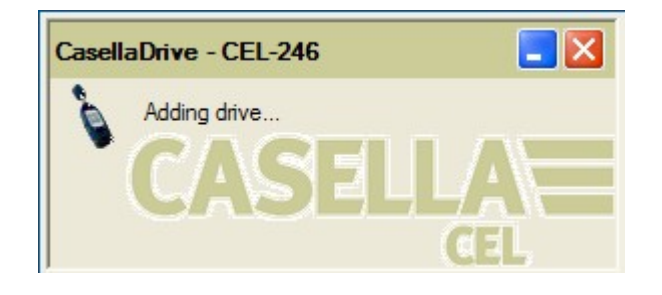

Figure 4 : Téléchargement

- 3. Une fois le téléchargement terminé, une fenêtre d'explorateur s'affichera automatiquement et indiquera les fichiers de données mémorisés en tant que fichiers .csv individuels. Ceux-ci peuvent être ouverts dans des logiciels à tableurs, selon le besoin, comme indiqué à la figure 5. Les fichiers doivent être sauvegardés sur le disque dur de l'ordinateur avant toute modification. Le CEL-242/246 ne mémorise pas les fichiers modifiés.
- 4. Vous pouvez configurer la fonction « Casella Drive » en cliquant à droite sur l'icône dans la zone de notification, ce qui vous donnera 2 options :
	- a. « Ouvrir la fenêtre d'explorateur après le téléchargement ». Avec cette option, l'application ouvrira le nouveau lecteur dans une fenêtre d'explorateur séparée, après le téléchargement réussi de l'instrument.
	- b. « Minimiser la fenêtre principale au démarrage ». Avec cette option, l'application se minimise automatiquement vers la « zone de notification » de la « barre des tâches », une fois téléchargée.

|                                                                                                    |              | Class - O - 3 D Search C Folders III                                                                                                    |                                                                                                    |
|----------------------------------------------------------------------------------------------------|--------------|----------------------------------------------------------------------------------------------------|----------------------------------------------------------------------------------------------------|
| Address                                                                                                    |              |                                                                                                    | $\vee$ $\Box$ Go                                                                                                    |
| File and Folder Tasks<br>P9 Make a new folder<br>A Publish this folder to the<br>Web.<br>Share this folder | (a)          | Name -<br>30000000 2009-07-09 10-31-06.cov<br>320000000 2009-07-09 10-32-23.cov<br>30000000_2009-07-09_10-32-28.cov<br>30000000 2009-07-09 10-32-33.cov<br>30000000 2009-07-09 10-32-37.cov | Size Type<br>1 KB Microsoft Office Exc<br>1 KB Microsoft Office Exc.,<br>1 KB Microsoft Office Exc<br>1 KB Microsoft Office Exc<br>1 KB Microsoft Office Exc |
| <b>Other Places</b><br>U My Computer<br>Ny Decuments<br>Will My Network Places                             | $\bullet$    |                                                                                                    |                                                                                                    |
| Details<br>Free Space: 13.5 MB<br>Total Size: 15.9 MB                                                      | $\mathbb{R}$ |                                                                                                    |                                                                                                    |

Figure 5 : Une fenêtre d'explorateur après un téléchargement réussi

**Notes :** si pour une raison quelconque, « Casella Drive » n'est pas affiché dans la zone de notification, il doit être démarré manuellement. Sur votre PC, appuyez sur le

.

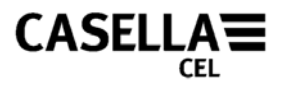

<span id="page-8-0"></span>bouton « Démarrer » en bas à gauche de l'écran, puis sélectionnez *All Program* **|**  *Casella CEL* **|** *Casella Drive.*

# **ÉTEINDRE LE CEL-24X**

Une fois que les mesures requises ont été enregistrées, appuyez pendant trois secondes sur la touche d'alimentation (voir la figure 6) pour éteindre le CEL-24X. Une « porte » sera affichée pour indiquer le décompte 3, 2, 1.

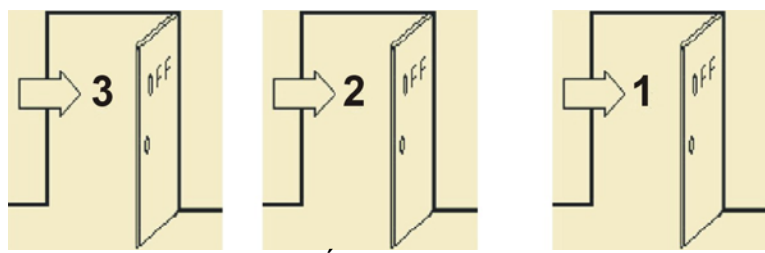

Figure 6 : Éteindre le CEL-24X

Retour à [Preface](#page-1-0)

<span id="page-9-0"></span>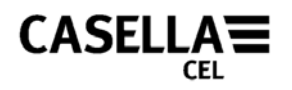

# **ENTRETIEN ET GARANTIE**

Le fabricant s'engage à remplacer tout disque contenant des erreurs importantes directement attribuables à des défauts de conception ou de fabrication qui rendent le programme inutilisable et qui sont constatées pendant la période de garantie. Afin de profiter de cette garantie, le ou les disques doivent être renvoyés, port payé à l'usine du fabricant ou agent homologué. La période de garantie est valable pendant trois mois à partir de la date de réception des articles.

La responsabilité de CASELLA CEL est limitée aux articles fabriqués par la société qui n'accepte pas de responsabilité pour toute perte résultant de l'opération ou de l'interprétation des résultats obtenus avec cet équipement. Toutes les informations techniques pour les ensembles individuels de logiciel sont archivées sous le numéro de version et de parution sur les disques d'installation, par conséquent les numéros de version et de parution doivent être cités sur toutes les correspondances relatives à ce logiciel. En cas de mauvais fonctionnement ayant lieu pendant la période de garantie, le ou les disques doivent être renvoyés à l'agent local de Casella CEL Ltd ou au service après-ventes de Casella CEL Ltd à Bedford. Veuillez inclure les informations suivantes :

Type(s) d'instrument, numéro(s) de série et numéro(s) de version de progiciel

Nom et adresse du client

Contact et numéro de téléphone

Renseignements sur le PC et logiciel impliqués, y compris le(s) numéro(s) de version Raison pour laquelle l'équipement est renvoyé avec une description détaillée du défaut Liste des messages d'erreur qui ont pu être affichés.

Retour à [Preface](#page-1-0)

FIN